Version 1.0 Januari 2011

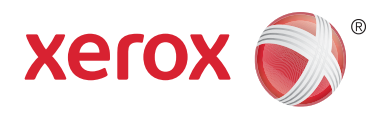

# Xerox® Phaser™ 3635MFP Extensible Interface Platform

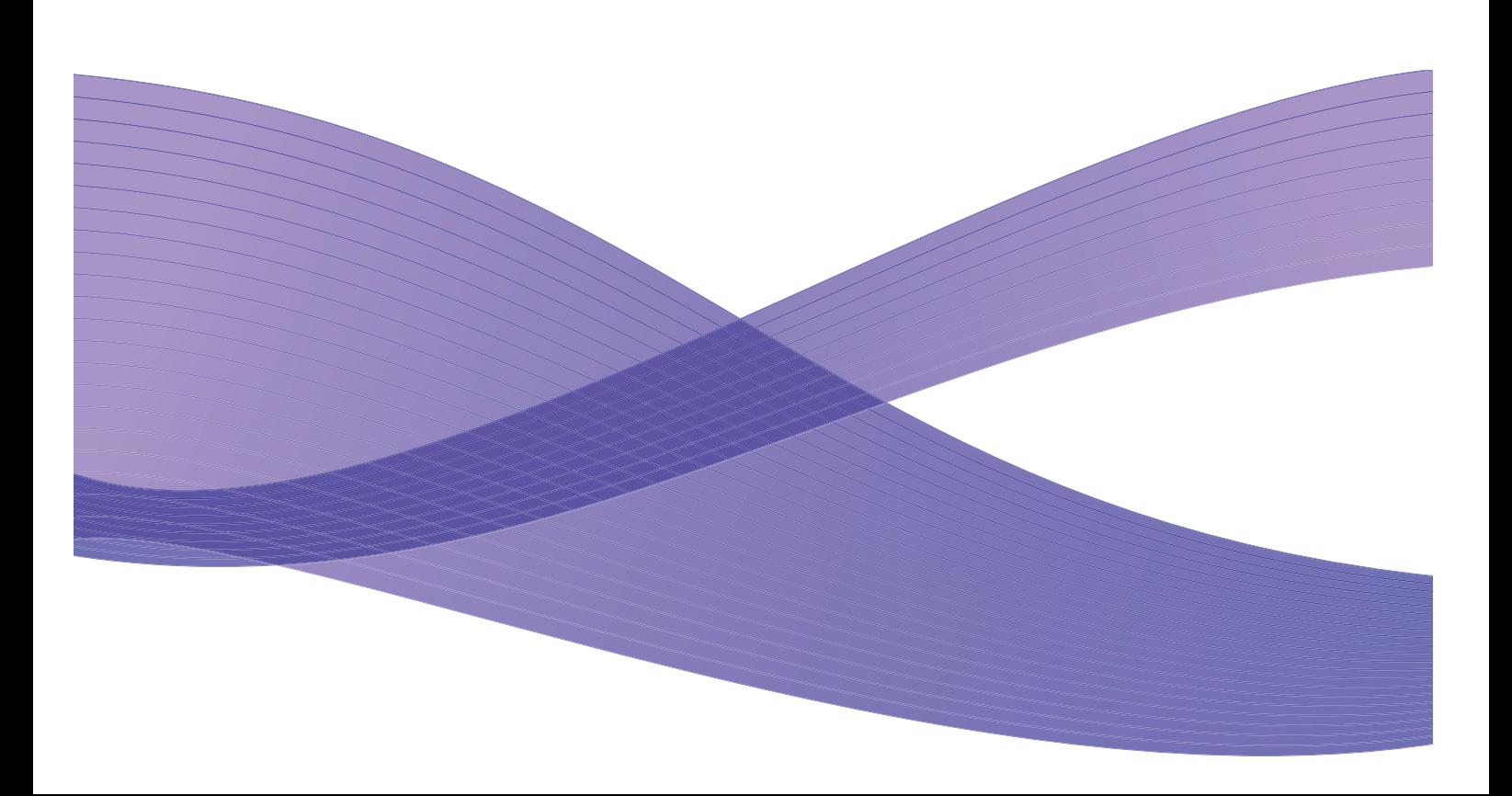

©2011 Xerox Corporation. XEROX<sup>®</sup> och XEROX and Design® är varumärken som tillhör Xerox Corporation i USA och/eller andra länder.

Detta dokuments innehåll ändras med jämna mellanrum. Ändringar, tekniska fel och tryckfel kommer att korrigeras i framtida utgåvor.

Dokumentversion 1.0: Januari 2011

Översatt av: Xerox CTC European Operations Bessemer Road Welwyn Garden City Hertfordshire AL7 1BU UK

## Innehåll

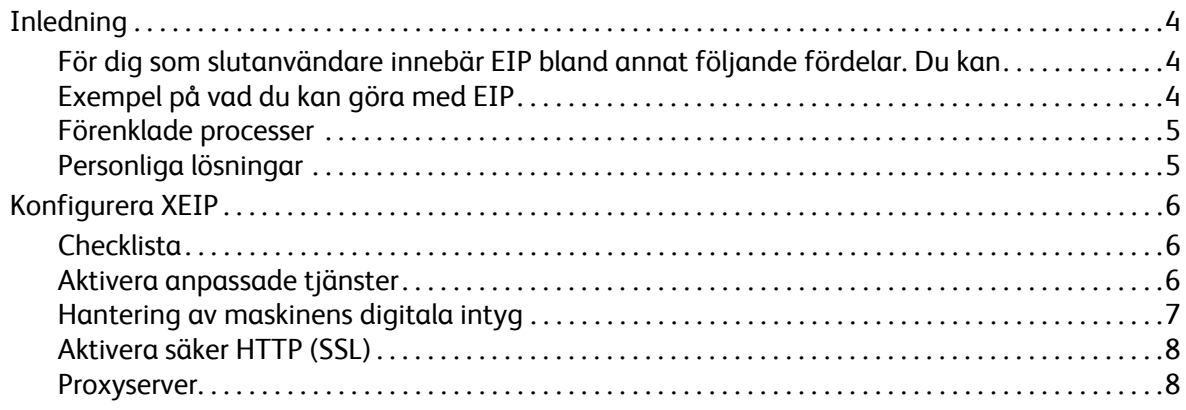

## <span id="page-3-0"></span>Inledning

Xerox Extensible Interface Platform (EIP) ger Xerox-enheten en helt ny värld med möjligheter. Med EIP kan din Xerox-enhet nu anpassas till hur du arbetar i stället för omvänt.

- **Slutanvändarna** kan enkelt utbyta, lagra och skriva ut information
- **IT-ansvariga** kan ge kunderna mervärde och datasäkerhet
- **Utvecklarna** kan snabbt och enkelt bygga programvara som kan anpassas till enhetens användargränssnitt

Det finns flera tillvalsprodukter som kan köpas och installeras på enheten. Med EIP kan du anpassa enheten till dina arbetsflödesprocesser. Med Xerox EIP (Extensible Interface Platform) kan programvaruleverantörer och partner utveckla anpassade program med vanliga, webbaserade verktyg och skapa serverbaserade program som kan nås direkt via enhetens användargränssnitt.

### <span id="page-3-1"></span>För dig som slutanvändare innebär EIP bland annat följande fördelar. Du kan

- **förenkla** komplicerade arbetsflöden, samtidigt som enheten blir enklare att använda,
- **konvertera** pappersdokument till digitala data, vilket gör det lättare att redigera, lagra och utbyta information,
- **anpassa** enheten till användarens arbetssätt i stället för omvänt,
- **slutföra** vissa uppgifter helt och hållet på själva enheten, inklusive att hämta dokument i ett nätverk utan inblandning av dator,
- **betjäna** kunderna snabbare,
- **integrera** lösningar i den befintliga IT-infrastrukturen,
- **sköta** centraliserade lösningar oavsett var i världen du befinner dig,
- **utöka** och anpassa enheten i takt med affärsverksamheten,
- **skapa** anpassade lösningar utan problem eftersom EIP bygger på webbstandarder såsom HTML, CSS, XML och JavaScript. Den använder också standardprotokoll för säkerhet – HTTPS och SSL.

## <span id="page-3-2"></span>Exempel på vad du kan göra med EIP

- Använda menyer och språk som passar din verksamhet eller arbetsgrupp, t.ex. "Sök i klientdatabasen", "Skicka formulär till kravavdelningen" och "Faxa till leverantörsreskontra".
- Du kan se alla dina personliga inställningar i användargränssnittet bara med ett svep med din ID-bricka.
- Göra om ett komplicerat arbetsflöde till en enkel process där du bara behöver trycka på några få knappar.
- Lägga in pappersbaserad information i ett dokumentarkiv med en enkel knapptryckning.
- Skicka ett dokument till en skrivarkö i nätverket och skriva ut det från vilken enhet som helst i nätverket bara med ett svep med din ID-bricka.
- Skriva ut dagens nyheter eller börsrapporter direkt via Xerox-enhetens användargränssnitt.

#### <span id="page-4-0"></span>Förenklade processer

Förvandla ett komplicerat arbetsflöde till en enkel process.

Föreställ dig en "Fakturor"-knapp på enheten, med vilken du samtidigt skickar en faktura till rätt avdelning, arkiverar informationen i ett dokumenthanteringssystem med enkel åtkomst och skriver ut ett exemplar för ditt eget arkiv.

Användaren kan snabbt skanna pappersdokument, förhandsgranska miniatyrbilder och lägga in dem i en ofta använd dokumentlagringsplats. Exempel:

En lärare kan direkt avläsa anteckningar till ett särskilt kursarkiv dit eleverna har tillträde.

En elev kan avläsa sina utförda uppgifter till sin kursmapp, där läraren kan gå igenom dem.

Xerox Extensible Interface Platform använder webbaserade Xerox Partner-lösningar så att användarna kan komma åt dokumentarkiv via maskinens kontrollpanel.

Dessutom medföljer **Xerox Secure Access Unified ID System™**, som är avsett för sådana organisationer som hälsovårdsföretag, företag som erbjuder ekonomiska tjänster och utbildningsinstitutioner som vill höja säkerheten för sina känsliga uppgifter. Med det här systemet, som kombinerar kortläsare och programvara, kan användarna få tillträde till Xerox-enheterna efter att ha svept eller rört sitt ID-kort framför enhetens kortläsare. Ännu säkrare blir det om en PIN-kod eller lösenord läggs in i programmet. Secure Access-systemet kan byggas in i organisationens befintliga system med ID-kort för anställda.

Enheten kanske behöver ytterligare resurser; det beror på den lösning som väljs.

Mer information får du från Xerox-representanten.

#### <span id="page-4-1"></span>Personliga lösningar

Med EIP blir det enkelt för dig att logga in på enheten genom att ange dina inloggningsuppgifter eller använda företagets ID-bricka.

Det betyder inte bara säker åtkomst till enheten. Nu när den vet vem du är, kommer du åt funktioner som förekommer i just dina jobbflöden – vilket underlättar arbetet.

## <span id="page-5-0"></span>Konfigurera XEIP

### <span id="page-5-1"></span>**Checklista**

Innan du påbörjar installationen bör du se till att följande finns tillgängligt eller har utförts.

- **Se till att enheten fungerar som den ska i nätverket**.
- **Se till att EIP-systemet är installerat och fungerar.** Mer information får du av Xeroxrepresentanten.
- **Se till att Säker HTTP SSL är aktiverad på enheten**. (Detta är inte obligatoriskt) Mer information finns i [Aktivera säker HTTP \(SSL\) på sidan 8.](#page-7-0)

Obs! Ett digitalt intyg för maskinen måste vara installerat innan du kan aktivera Säker HTTP (SSL). Mer information finns i [Hantering av maskinens digitala intyg på sidan 7](#page-6-0).

### <span id="page-5-2"></span>Aktivera anpassade tjänster

#### **På arbetsstationen**

- 1) Öppna webbläsaren och ange maskinens *IP-adress* i adressfältet eller platsfältet.
- 2) Öppna enhetens Internet-tjänster genom att klicka på **Enter**.
- 3) Så här aktiverar du enhetens EIP-program:
	- a. Klicka på fliken **Egenskaper**.
	- b. Klicka på **Tjänster** och sedan på länken **Anpassade tjänster**.
	- c. I området *Aktivering* på sidan *Anpassade tjänster* aktiverar du tjänsten genom att markera kryssrutan **Aktiverad** för *Anpassade tjänster*.
	- d. Vid behov markerar du i området *Ytterligare information* kryssrutorna **Aktiverad** för följande:
		- **Exportera användarens lösenord till anpassade tjänster** lösenord skickas till Anpassade tjänster.
		- **Validera automatiskt signerade certifikat från servern** för att denna funktion ska fungera måste både servern och enheten ha intyg. De måste vara utfärdade av ett organ som är betrott av enheten.
	- e. Klicka på **Utför**.
	- f. Ange ditt systemadministratörs-ID och tillhörande lösenord om du blir uppmanad att göra det. De grundinställda värdena är "**admin**" respektive **1111**.
- 4) Generera ett digitalt intyg (vid behov), se [Hantering av maskinens digitala intyg på sidan 7](#page-6-0).
- 5) Aktivera SSL (vid behov, mer information finns i [Aktivera säker HTTP \(SSL\) på sidan 8](#page-7-0).

#### **På enheten**

- 1) Tryck på knappen **Alla tjänster**.
- 2) Tryck på knappen **Anpassade tjänster**.
- 3) Tryck på den **EIP-program**-programknapp som du har registrerat. Ditt XEIP-arbetsflöde ska nu vara tillgängligt via den nya knappen.

### <span id="page-6-0"></span>Hantering av maskinens digitala intyg

- 1) Öppna webbläsaren och ange maskinens *IP-adress* i adressfältet eller platsfältet.
- 2) Öppna enhetens Internet-tjänster genom att klicka på **Enter**.
- 3) Klicka på fliken **Egenskaper**.
- 4) Ange ditt systemadministratörs-ID och tillhörande lösenord om du blir uppmanad att göra det. De grundinställda värdena är "**admin**" respektive **1111**.
- 5) Klicka på **Säkerhet**.
- 6) Klicka på länken **Maskinens digitala certifikat** i katalogträdet.
- 7) Klicka i området *Maskinens digitala certifikat* på knappen **Skapa nytt certifikat**.
- 8) Välj i området *Skapa nytt certifikat* ett av följande:
	- **Egenundertecknat certifikat: Installera ett egenundertecknat certifikat på den här maskinen** – enheten signerar sitt eget intyg som betrott och skapar den allmänna nyckeln för intyget. Den ska användas vid SSL-kryptering.
	- **Begäran om undertecknande av certifikat: Hämta en begäran om certifikatsignering som ska bearbetas av en betrodd certifikatutgivare** – ett intyg från en intygsutgivare eller en server som fungerar som sådan kan hämtas till maskinen.
- 9) Klicka på **Fortsätt**.
- 10) Ange uppgifter i de följande fälten för önskat val:

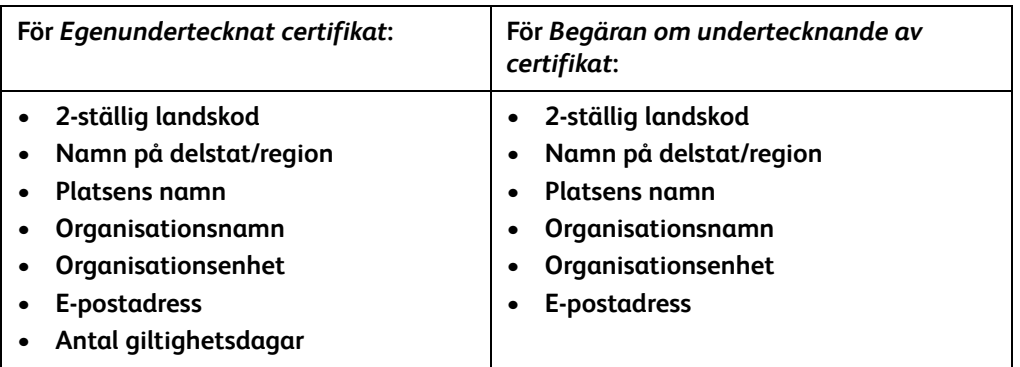

11) Klicka på **Utför**.

- 12) Beroende på vad du har valt sker följande:
	- *Egenundertecknat certifikat*: Aktuell status visar **Ett egenundertecknat certifikat har skapats på denna maskin**.
	- *Begäran om undertecknande av certifikat*: Formuläret **Begäran om undertecknande av certifikat (CSR)** visas.
	- a. Om du har valt **Begäran om undertecknande av certifikat**, klickar du på knappen **Spara som**.
	- b. Välj i popup-dialogrutan formatet **X.509 (.pem)** eller **DER** och klicka på **Spara**.
	- c. Spara filen genom att på popup-menyn *Hämta fil* klicka på **Spara**, välj plats på arbetsstationen och klicka sedan på **Spara**. När intyget har signerats av en betrodd intygsutgivare är det klart att sparas på maskinen.
	- d. Återgå till skärmen **Hantering av maskinens digitala certifikat** och klicka i området *Maskinens digitala certifikat* på knappen **Skicka undertecknat certifikat**.
- e. Klicka på **Bläddra**, leta reda på filen på arbetsstationen och klicka på **Öppna**.
- f. Klicka på **Skicka certifikat**.

#### <span id="page-7-0"></span>Aktivera säker HTTP (SSL)

Obs! Ett digitalt intyg för maskinen måste vara installerat innan du kan aktivera Säker HTTP (SSL). Mer information finns i [Hantering av maskinens digitala intyg på sidan 7](#page-6-0).

#### **På arbetsstationen**

- 1) Öppna webbläsaren och ange maskinens *IP-adress* i adressfältet eller platsfältet.
- 2) Öppna enhetens Internet-tjänster genom att klicka på **Enter**.
- 3) Klicka på fliken **Egenskaper**.
- 4) Ange ditt systemadministratörs-ID och tillhörande lösenord om du blir uppmanad att göra det. De grundinställda värdena är "**admin**" respektive **1111**.
- 5) Välj **Anslutning** och sedan **Protokoll**.
- 6) Klicka på länken **HTTP** i katalogträdet.
- 7) I området *Konfiguration*:
	- a. Aktivera HTTP-kommunikation med enheten genom att vid *Protokoll* klicka i kryssrutan **Aktivera**.
	- b. Ange i fältet *Portnummer* det portnummer som enhetens webbserver ska använda för HTTPanslutningar till klienterra. Grundinställt portnummer är 80.
	- c. Välj för *HTTP-säkerhetsläge* ett av följande alternativ i listrutan:
		- **Inaktivera SSL**
		- **Aktivera SSL** aktiverar Secure Socket Layer (SSL) för säker kommunikation (HTTPS).
		- **Kräv SSL** gör Secure Socket Layer (SSL) obligatoriskt.

Obs! Om Säker HTTP har aktiverats, kommer alla sidor att ha **https://** i URL-rutan för webbsidan för CentreWare Internettjänster.

- d. Ange i fältet *Behåll aktiv* hur länge webbservern ska vänta på ett HTTP-svar från en klient innan sessionen avslutas. Grundvärdet är 10 sekunder.
- 8) Klicka på **Utför**.

#### <span id="page-7-1"></span>Proxyserver

En proxyserver fungerar som filter för klienter som söker efter tjänster och servrar som tillhandahåller dem. Proxyservern filtrerar begäranden, och om dessa överensstämmer med proxyserverns filtreringsregler, beviljas begäran och anslutningen tillåts.

En proxyserver har två huvuduppgifter:

- Att hålla alla enheter bakom den anonyma i säkerhetssyfte.
- Att förkorta den tid som krävs för att få åtkomst till en resurs genom att innehåll, t.ex. webbsidor från en webb, cachelagras.

#### **På arbetsstationen**

- 1) Öppna webbläsaren och ange maskinens *IP-adress* i adressfältet eller platsfältet.
- 2) Öppna enhetens Internet-tjänster genom att klicka på **Enter**.
- 3) Klicka på fliken **Egenskaper**.
- 4) Ange ditt systemadministratörs-ID och tillhörande lösenord om du blir uppmanad att göra det. De grundinställda värdena är "**admin**" respektive **1111**.
- 5) Välj **Anslutning** och sedan **Protokoll**.
- 6) Klicka på länken **Proxyserver** i katalogträdet.
- 7) I området *HTTP-proxyserver*:
	- a. Markera kryssrutan **Autoavkänn proxyinställningar** om proxyinställningarna ska autoavkännas (med protokollet WPAD). Avmarkera kryssrutan om du vill inaktivera sådan autoavkänning och använda manuella proxyinställningar.
	- b. Om du vill göra proxyinställningarna manuellt, markerar du för *HTTP-proxyserver* kryssrutan **Aktiverad**.
	- c. Välj **IP-adress** eller **Värdnamn**.
	- d. Ange korrekt formaterad adress och portnummer i fältet **IP-adress och port** eller **Värdnamn och port**. Grundinställt portnummer är 8080.
- 8) Klicka på **Utför**.

Obs! Proxyserverinställningarna används för EIP, Smart eSolutions, HTTP(s)-avläsning via nätverk och HTTP(s)-hämtning av mallpool.

Obs! Det kan hända att automatisk avkänning av proxyinställningar skriver över manuella inställningar. Om du vill kunna använda manuella inställningar måste du inaktivera Autoavkänn proxyinställningar.